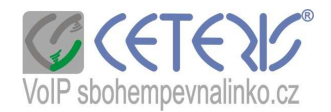

## Nastavení IP telefonu 202-2

## **Postup nastavení :**

- 1) Zvedněte sluchátko a na telefonu stisknete tlačítko MENU. Na displeji se Vám zobrazí IP adresa pokud by se Vám hned nezobrazila, stiskněte klávesu "mínus"
- 2) Spustíte si internetový prohlížeč na počítači zapojeném do stejného routeru.
- 3) Do adresního řádku zadáte http:// + ip adresu z telefonu např. http://192.168.1.20 a potvrdíte jako stránku.
- 4) Zobrazí se Vám dialog přihlášení

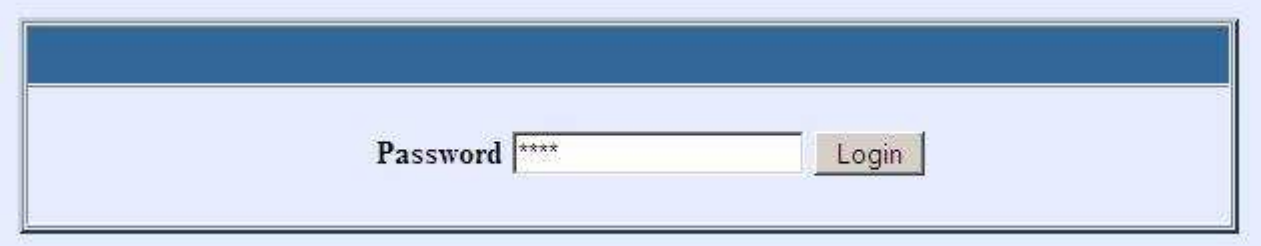

- 5) Zadáte heslo "voip"
- 6) Zobrazí se Vám konfigurační menu
- 7) Kliknete na BASIC OPTION a Network Settings. Pokud nemáte dynamicky (automaticky) přidělenou IP adresu, označíte Static IP a vyplníte příslušné kolonky

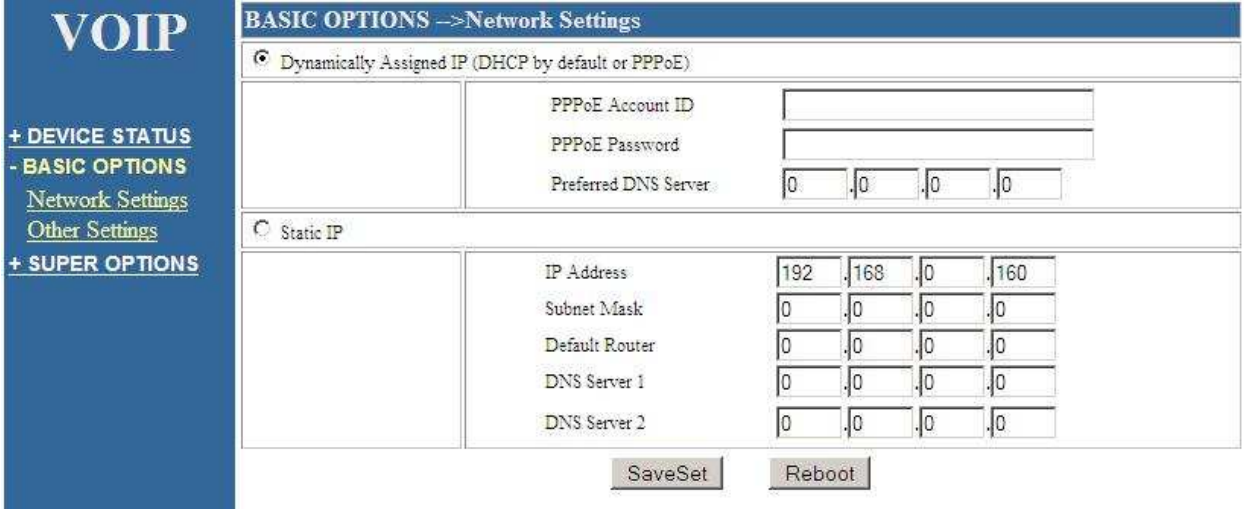

 8) Zadáte Save Set a zobrazí se Vám informace, že změny byly provedeny a za 5 s máte kliknout na tlačítko Reboot (viz. Následující obr.)

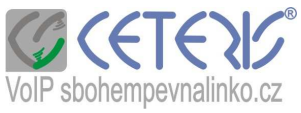

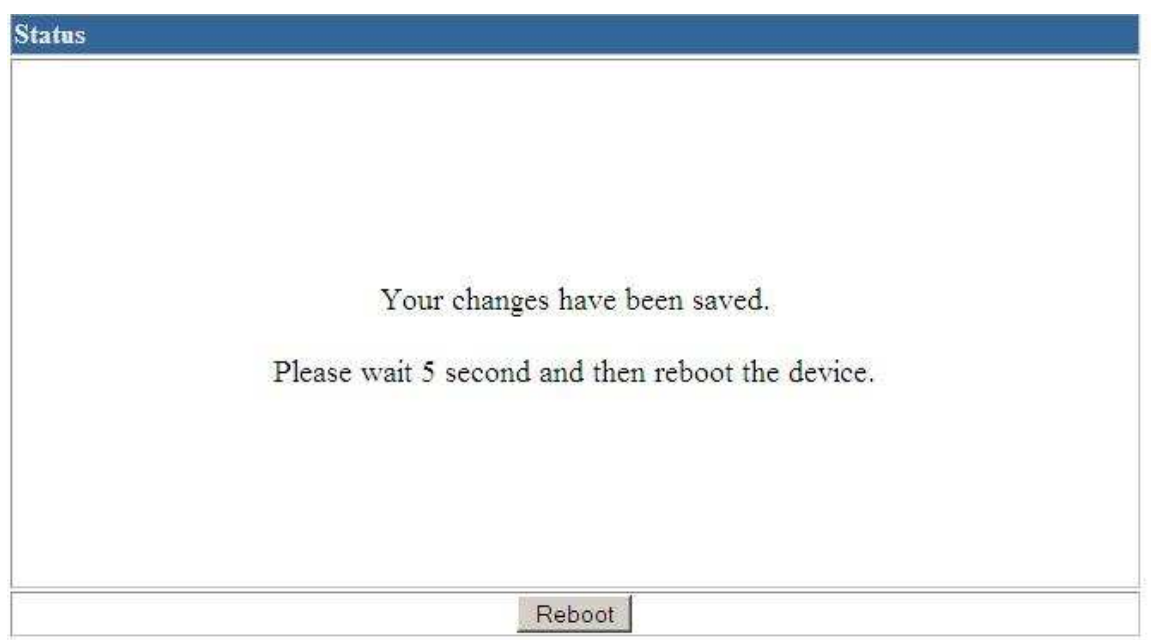

Poté se Vám zobrazí další okno – dochází k restartování, za 30 s klikněte na Login.

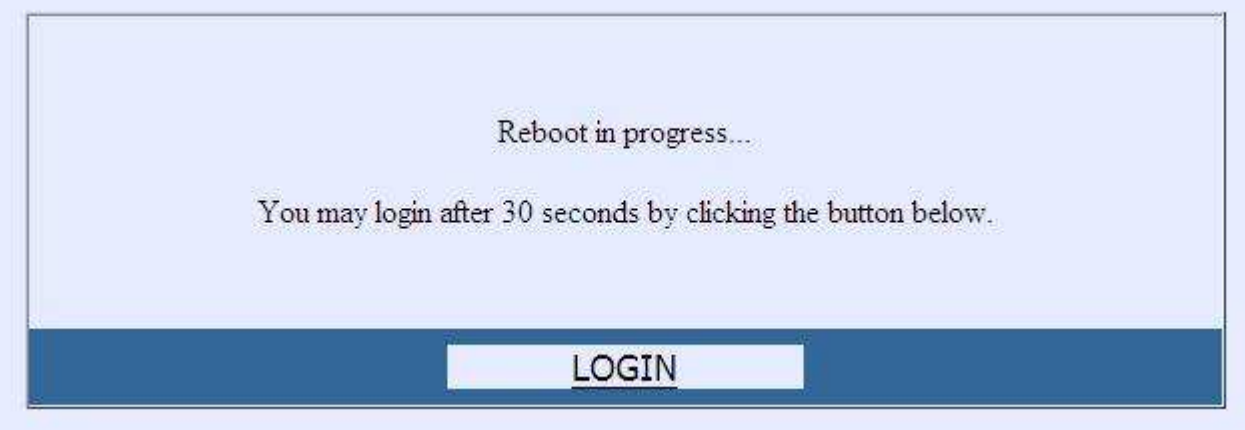

Pokud chcete nastavit další parametry, znovu se přihlašte.

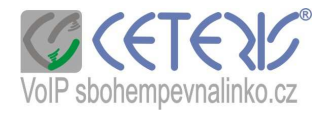

## Zde je Vaše nastavení SIP účtu:

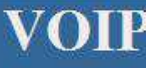

+ DEVICE STATUS + BASIC OPTIONS - SUPER OPTIONS **SIP Settings Audio Settings** Phone Features<br>Other Settings

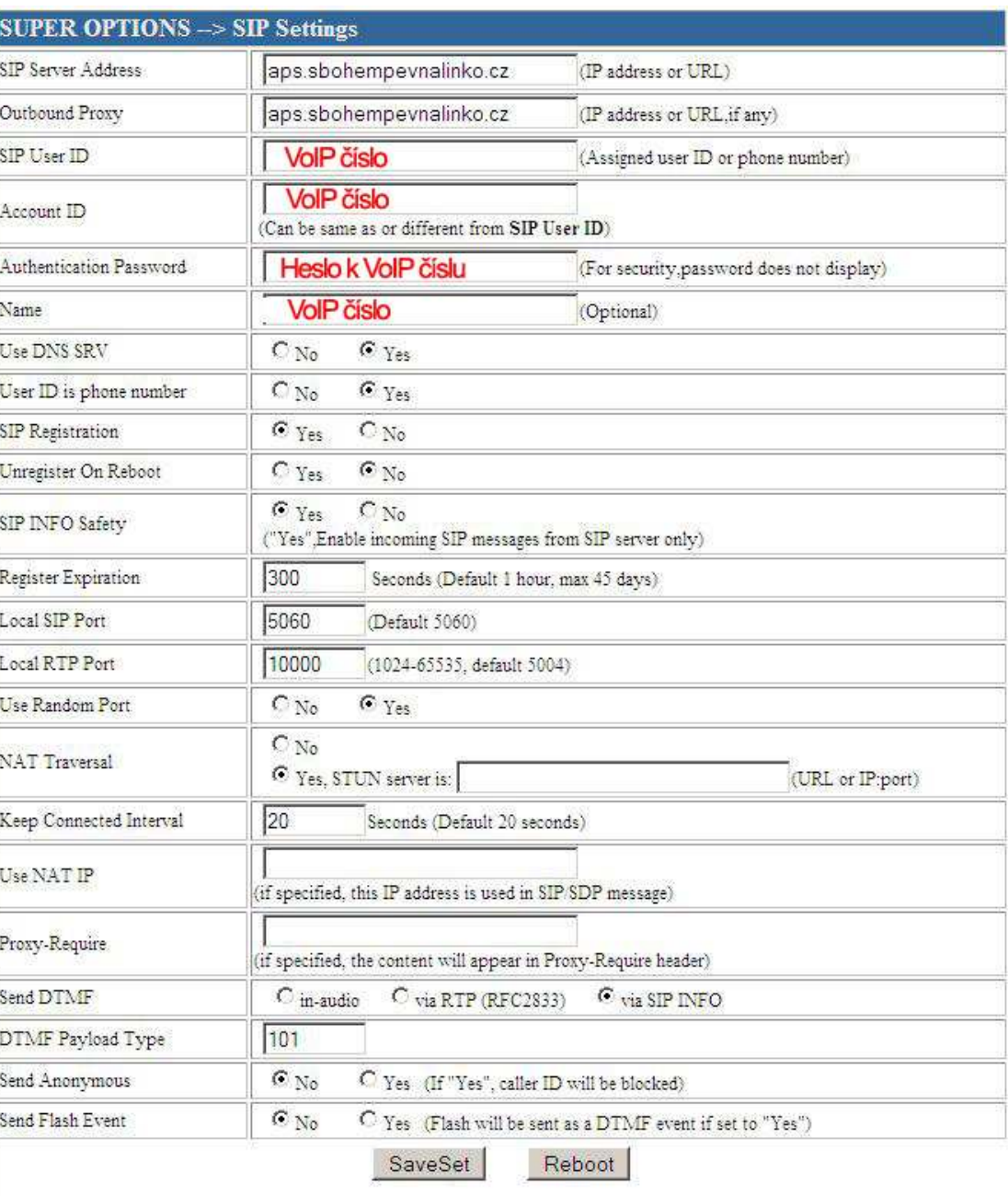